## **Princeton**

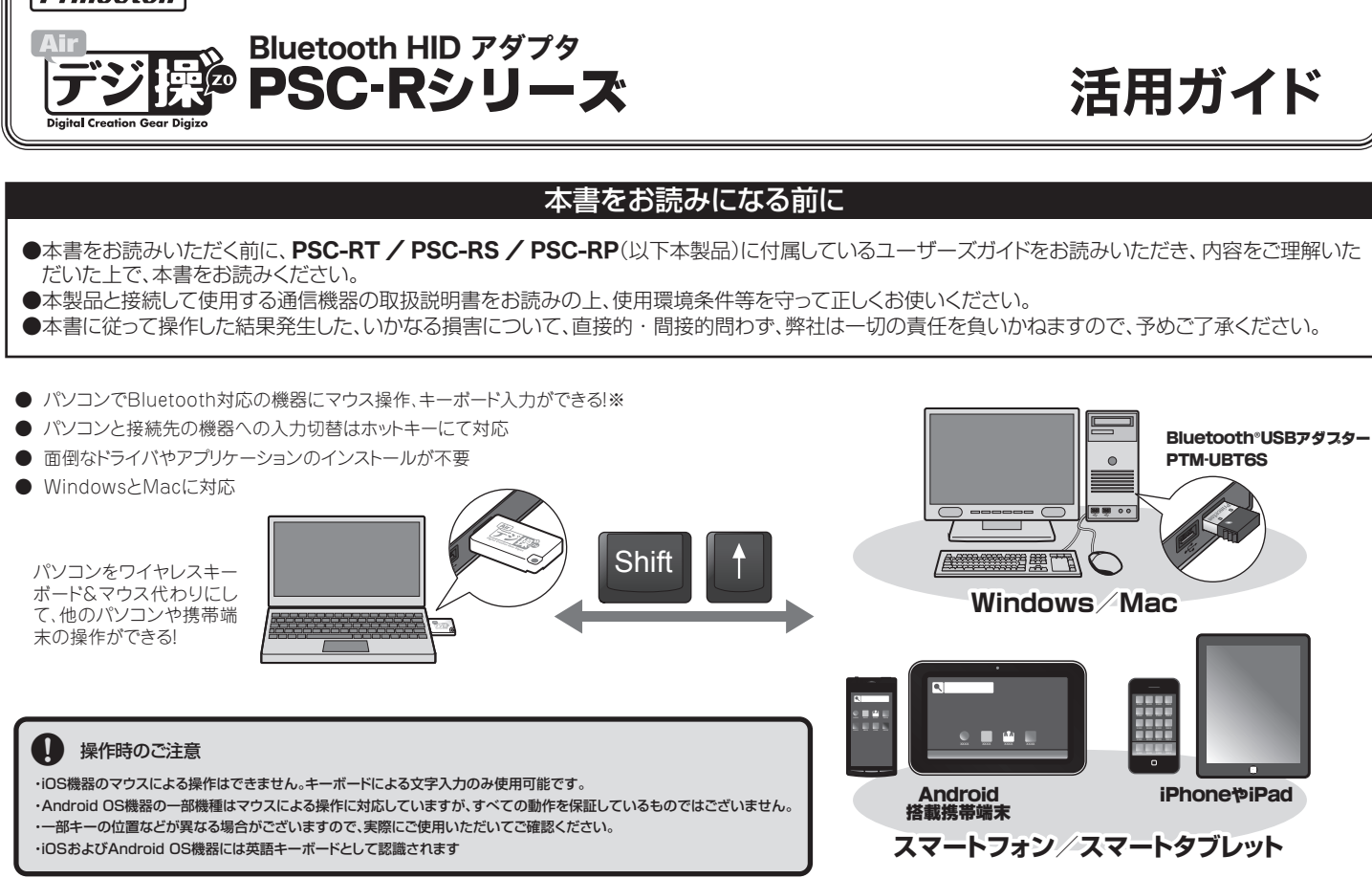

**こんな使い方もできる!** (リビングのテレビに接続されているパソコンやタブレットを操作して動画を楽しむ)

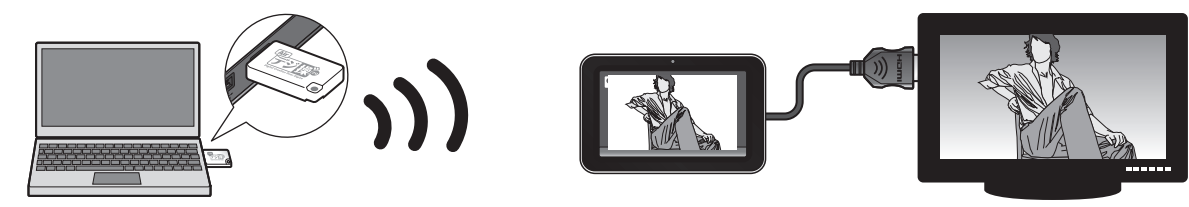

# **Windows キーボード ⇔ Mac キーボード キー配列早見表**

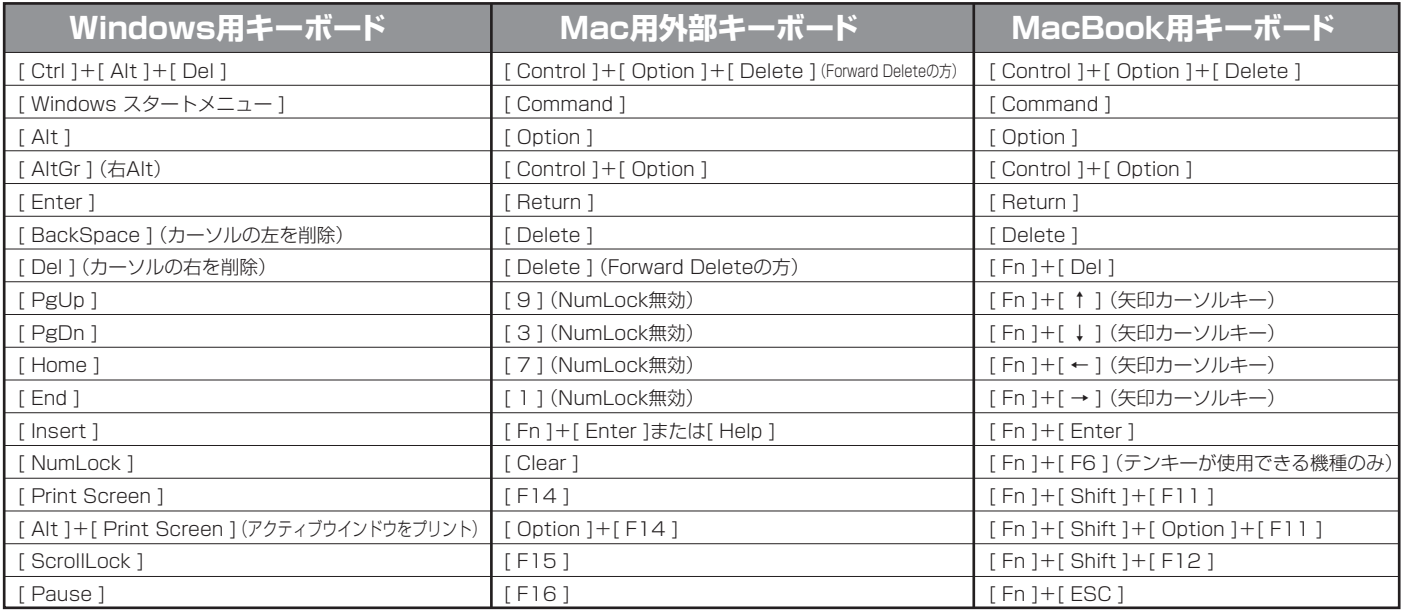

## q **MacキーボードからWindowを操作する際の注意点**

※Mac キーボードには[半角/全角]キーがないので、文字入力を切り替える際は OS の入力モードを切り替えてご使用ください。 ※Mac キーボードに割り当てられているショートカットキーは、一部使用できません。

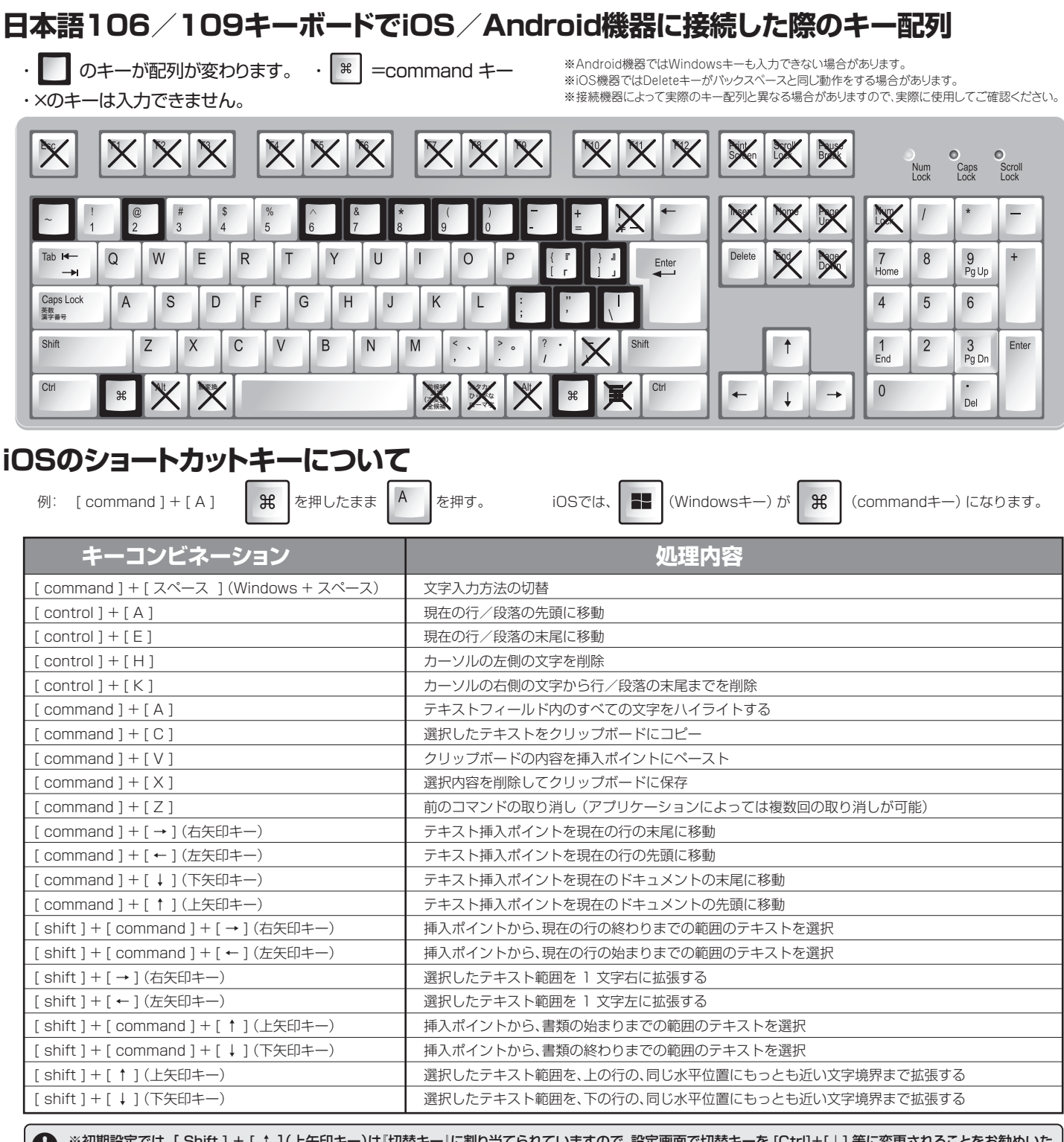

 $\mathbf{H}_{\mathbf{a}}$ 

※初期設定では、[ Shift ] + [ ↑ ](上矢印キー)は『切替キー』に割り当てられていますので、設定画面で切替キーを [Ctrl]+[↓] 等に変更されることをお勧めいた します。切替キーの設定方法については、別紙ユーザーズガイドを参照してください。 ※すべてのアプリケーションでの動作を保証するものではございません。ご使用前に実際の動作をご確認ください。

## **ソフトウェアのアップデート方法**

#### **最新のソフトウェアを確認する アップデート方法**

製品のアップデート情報に関しては、弊社ホームページの製品ページに 記載しております。

# **困ったときは**

#### 2 本製品を認識しないまたはカーソルなどの動きがおかしい場合

- —<br>詳細設定画面の機能選択のチェックを 「コンボ (iOSサポート) 」または 「コンボ」 に切り 替えて、もう一度接続を試してください。
- ・ 本製品をUSBポートから外して、もう一度挿し直すまたは、別のUSBポートをお試しくだ  $\overrightarrow{\mathrm{a}}$
- ・ マウス、キーボード側が提供する専用ユーティリティと競合している可能性があります。
- ・ 接続先のBluetoothアダプタを再起動してから、再度ペアリングを行ってください。

- **1** Digizo Airを終了します。(※Digizo Airは接続したままにします。)
- **2** ダウンロードした「DigizoAir\_Update.exe」をダブルクリックします。
- **<sup>3</sup>** [Start]をクリックします。

## 2 パソコンでの使用時に接続がうまくできない。

・ 詳細設定画面の機能選択のチェックを「コンボ(iOSサポート)」または「コンボ」に切り替 または気にし出し、みだといい。

### **2 設定画面でペアリングボタンを押しても青LEDが点灯しない。**

・ 一度ペアリングをキャンセルして再度ペアリングボタンを押してください。